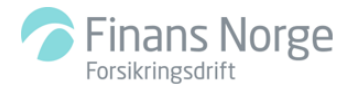

# Funksjoner for deg som har rollen **Verkstedadministrator** (Verksted Admin) i DBS.

#### Versjon 03 – Gjeldende fra 09.06.2023

Som verkstedadministrator har du tilgang til viktige og nyttige funksjoner for ditt verksted. Denne presentasjonen gir deg en enkel innføring i disse funksjonene.

## Innhold

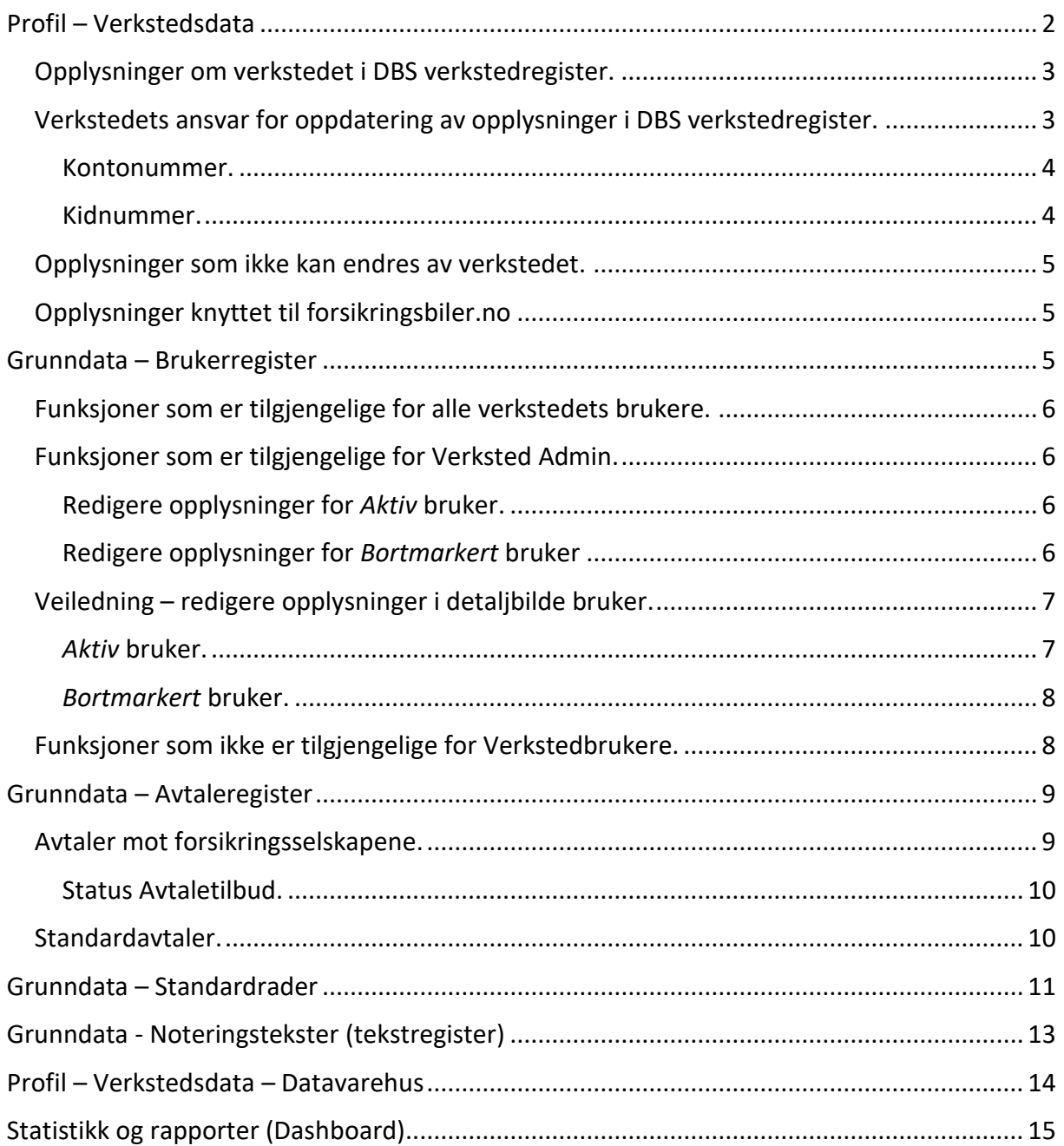

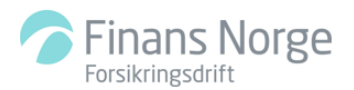

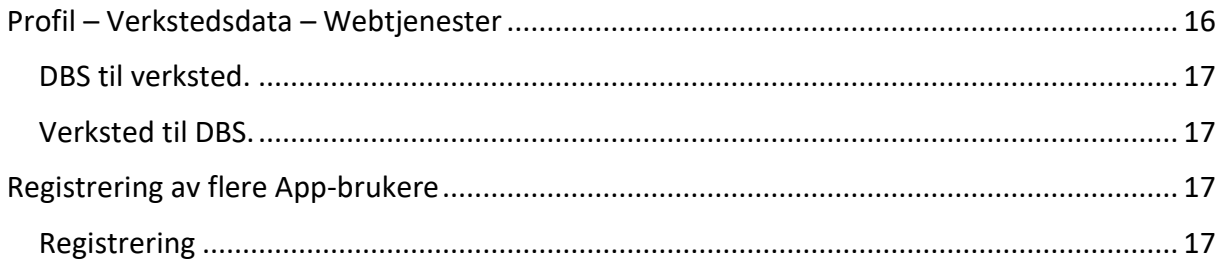

# <span id="page-1-0"></span>Profil - Verkstedsdata

Her ser du opplysningene om verkstedet som er registrert i DBS verkstedregister.

## Gå inn på Profil - Verksteddata

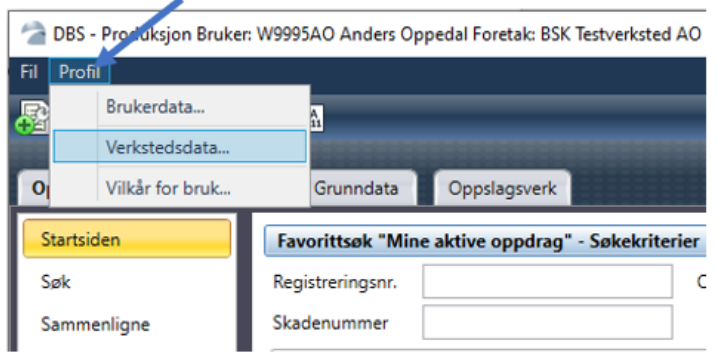

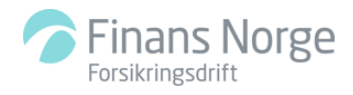

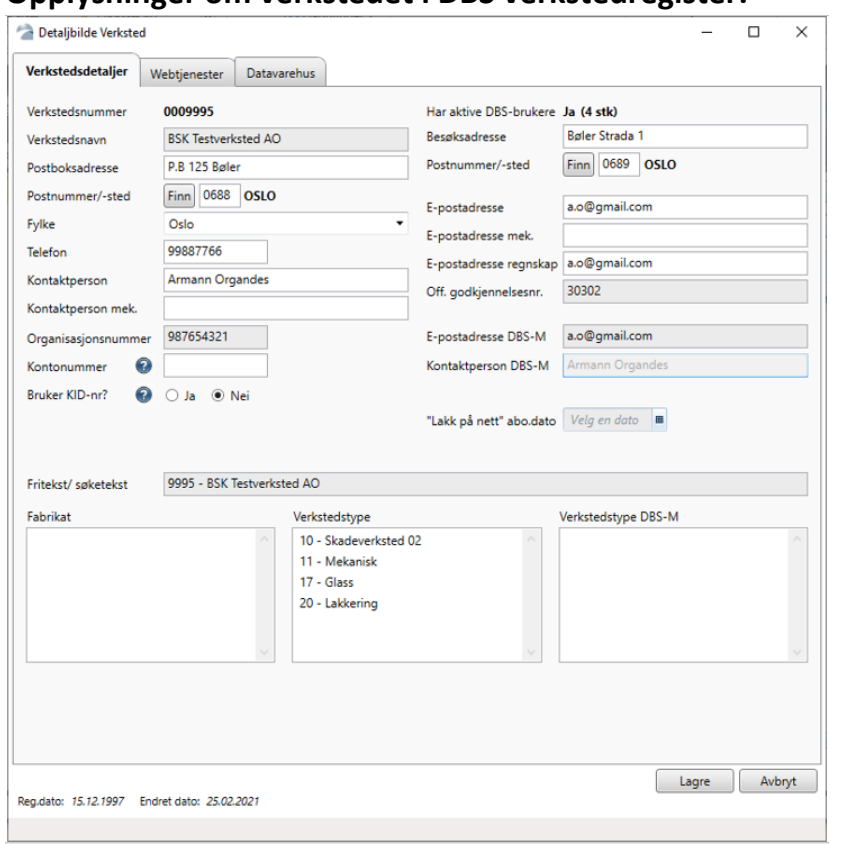

## <span id="page-2-0"></span>**Opplysninger om verkstedet i DBS verkstedregister.**

<span id="page-2-1"></span>**Verkstedets ansvar for oppdatering av opplysninger i DBS verkstedregister. Kontroller at opplysningene i DBS verkstedregister er korrekte. Verkstedet selv ansvarlig for å vedlikeholde følgende opplysninger:**

- -Besøksadresse og postnummer
- -Postboksadresse og postnummer

-Fylke

- -Telefonnummer
- -Kontaktperson (og evt. kontaktperson Mekanisk)
- -E-postadresser til verksted (og evt. til kontaktperson Mekanisk)
- -E-postadresse regnskap
- -Kontonummer
- -Kidnummer (dersom firmaet benytter kid)

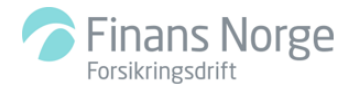

<span id="page-3-0"></span>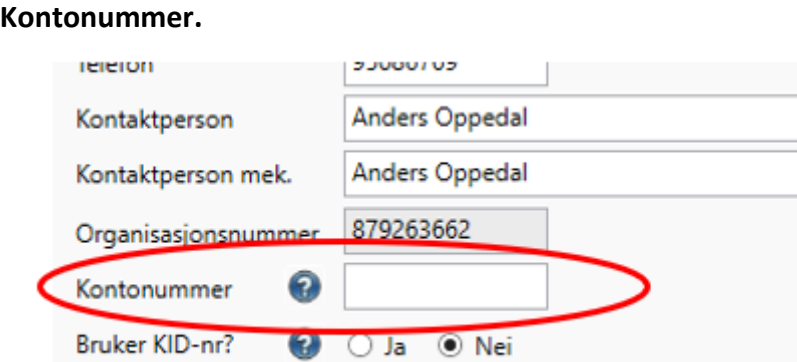

Verkstedet er selv ansvarlig for å legge inn sitt kontonummer. Dersom kontonummer mangler vil verkstedet ikke kunne sende fakturagrunnlag til forsikringsselskapene. Legg inn firmaets kontonummer.

Husk å lagre opplysningene.

#### <span id="page-3-1"></span>**Kidnummer.**

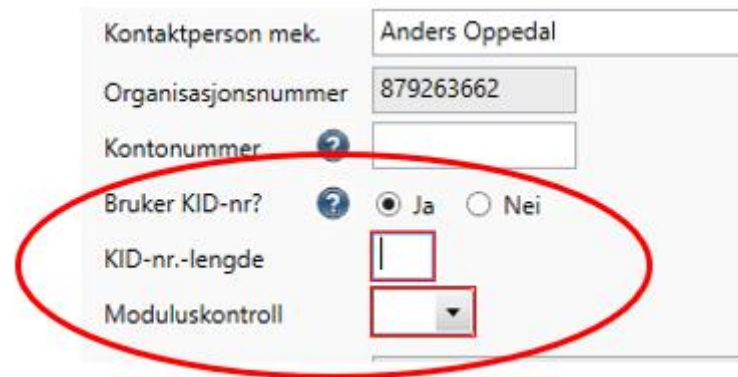

Angi om firmaet bruker KID-nummer.

Dersom KID-nr. = Nei vil feltet for KID-nr. være skrivebeskyttet på fakturagrunnlaget.

Dersom KID-nummer Ja: Angi lengden (antall sifre) på KID-nummeret.

Angi type moduluskontroll som benyttes. Mer info får du ved å klikke på spørsmålstegnene. Moduluskontroll er en *kontrollsifferalgoritme* som benyttes for å validere kontonumre i norske banker.

Er du usikker på om dere har Modulus 10 eller Modulus 11?

Prøv da først med Modulus 10. Dersom kidnummeret blir rødmarkert ved utfylling av fakturagrunnlag går du inn igjen her og endrer til Modulus 11.

Husk å lagre opplysningene.

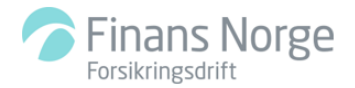

#### <span id="page-4-0"></span>**Opplysninger som ikke kan endres av verkstedet.**

-Firmanavn

- -Organisasjonsnummer
- -Offentlig godkjenningsnummer (Verkstedgodkjenning hos Statens vegvesen)
- -Verkstedtyper

Det er kun Finans Norge, Bilskadekontoret som kan endre disse opplysningene. **Skjema for å melde endring av opplysninger:**

[https://www.finansnorge.no/bilskadekontoret/dbs/innmeldingendring/endring-av](https://www.finansnorge.no/bilskadekontoret/dbs/innmeldingendring/endring-av-verkstedinformasjon/)[verkstedinformasjon/](https://www.finansnorge.no/bilskadekontoret/dbs/innmeldingendring/endring-av-verkstedinformasjon/)

#### <span id="page-4-1"></span>**Opplysninger knyttet til forsikringsbiler.no**

Dersom firmaet er registrert som brukere av forsikringsbiler.no vil dere her se registrert kontaktperson, e-postadresse, og gjeldende verkstedtyper.

-E-postadresse DBS-M -Kontaktperson DBS-M -Verkstedtype DBS-M

Det er kun Finans Norge, Bilskadekontoret som kan endre disse opplysningene. **Skjema for å melde endring av opplysninger:** [https://www.finansnorge.no/bilskadekontoret/dbs/innmeldingendring/endring-av](https://www.finansnorge.no/bilskadekontoret/dbs/innmeldingendring/endring-av-verkstedinformasjon/)[verkstedinformasjon/](https://www.finansnorge.no/bilskadekontoret/dbs/innmeldingendring/endring-av-verkstedinformasjon/)

Vi henviser til informasjon på [www.forsikringsbiler.no](http://www.forsikringsbiler.no/) – Spørsmål og svar.

## <span id="page-4-2"></span>**Grunndata – Brukerregister**

Alle verkstedets brukere (uavhengig av rolle) har tilgang til oversikten over verkstedets DBSbrukere. Klikk på *Søk-knappen* til høyre i bildet for å få opp oversikten over verkstedets brukere. Det er mulig å søke på status *Aktiv* bruker og/eller *Bortmarkert* (inaktiv) bruker.

-Bruker vises med grønn markering: Dette indikerer at bruker har rollen Verksted Admin. (Grønn markering vises også om brukeren har andre roller i tillegg til Verksted Admin.) -Ingen markering (ingen farge): Dette indikerer at bruker har rollen Verkstedbruker. -Bruker vises med blå markering: Dette indikerer at bruker har rollen Glassbruker.

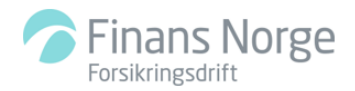

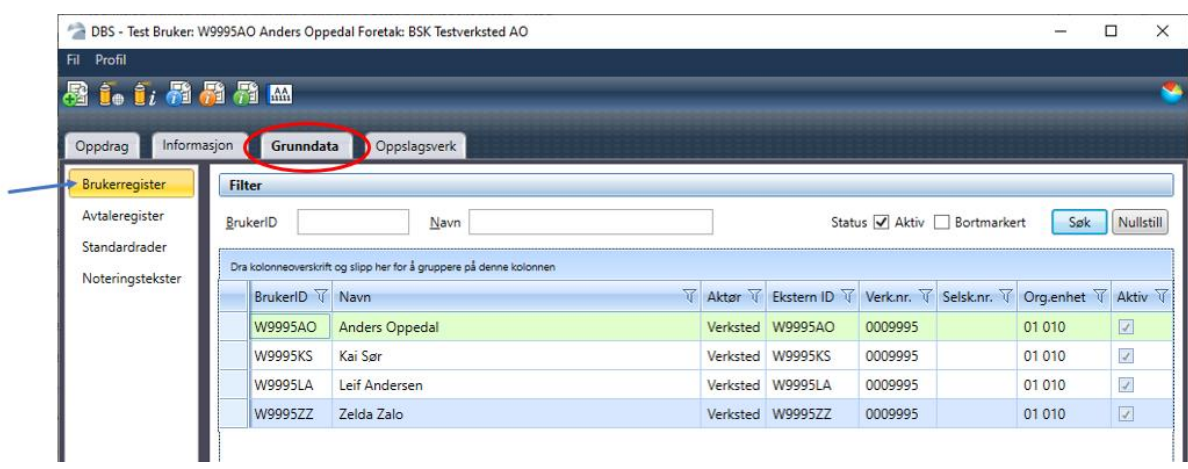

Fra oversikten åpnes *detaljbilde bruker* ved å dobbeltklikke på brukeren fra oversikten.

#### <span id="page-5-0"></span>**Funksjoner som er tilgjengelige for alle verkstedets brukere.**

Bruker *uten* rollen Verksted Admin vil kun ha lesetilgang til andre brukeres detaljbilder. Bruker *uten* rollen Verksted Admin vil ha tilgang til å endre adresse, telefonnummer og epostadresse på *sin egen bruker* (på samme måte som under Profil-Brukerdata)

#### <span id="page-5-1"></span>**Funksjoner som er tilgjengelige for Verksted Admin.**

#### <span id="page-5-2"></span>**Redigere opplysninger for** *Aktiv* **bruker.**

(At brukeren er aktiv indikeres med hake under *Aktiv* i oversikten)

Endre brukers adresse, telefonnummer og e-postadresse. Tildele eller fjerne rollen Verksted Admin. *Bortmarkere* bruker dersom bruker ikke lenger skal ha tilgang til DBS på verkstedet.

#### <span id="page-5-3"></span>**Redigere opplysninger for** *Bortmarkert* **bruker**

Aktivere bortmarkert bruker.

*DBS fungerer slik at en bruker bortmarkeres automatisk dersom brukeren ikke har vært pålogget DBS de siste 365 dager. Dersom en bruker på verkstedet ved pålogging får varsel om at brukeren er bortmarkert, kan Verksted Admin aktivere brukeren igjen.* 

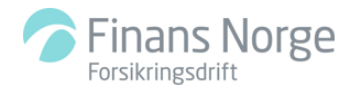

## <span id="page-6-0"></span>**Veiledning – redigere opplysninger i detaljbilde bruker.**

#### <span id="page-6-1"></span>*Aktiv* **bruker.**

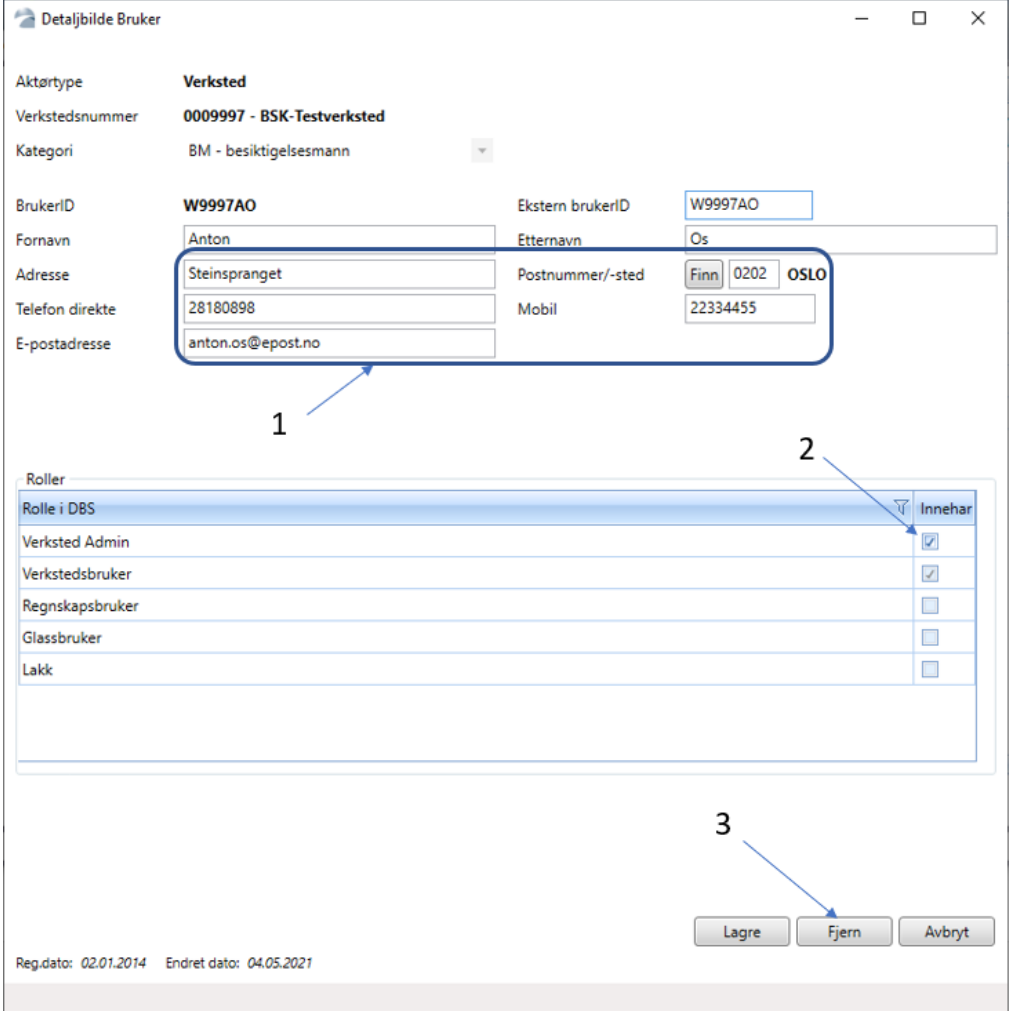

## **1 = Endre Adresse, postnummer/sted, Telefon direkte, Mobil, e-postadresse**

## **2 = Tildele eller fjerne rollen Verksted Admin.**

## **3 = Bortmarkere (inaktivere) bruker.**

Husk å lagre dersom det er gjort endringer i bildet.

Etter at rollen Verksted Admin er tildelt eller fjernet må den som har fått rollen endret avslutte DBS og logge inn igjen for at ny status skal bli aktiv.

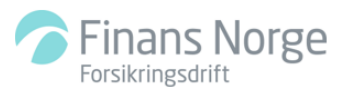

#### <span id="page-7-0"></span>*Bortmarkert* **bruker.**

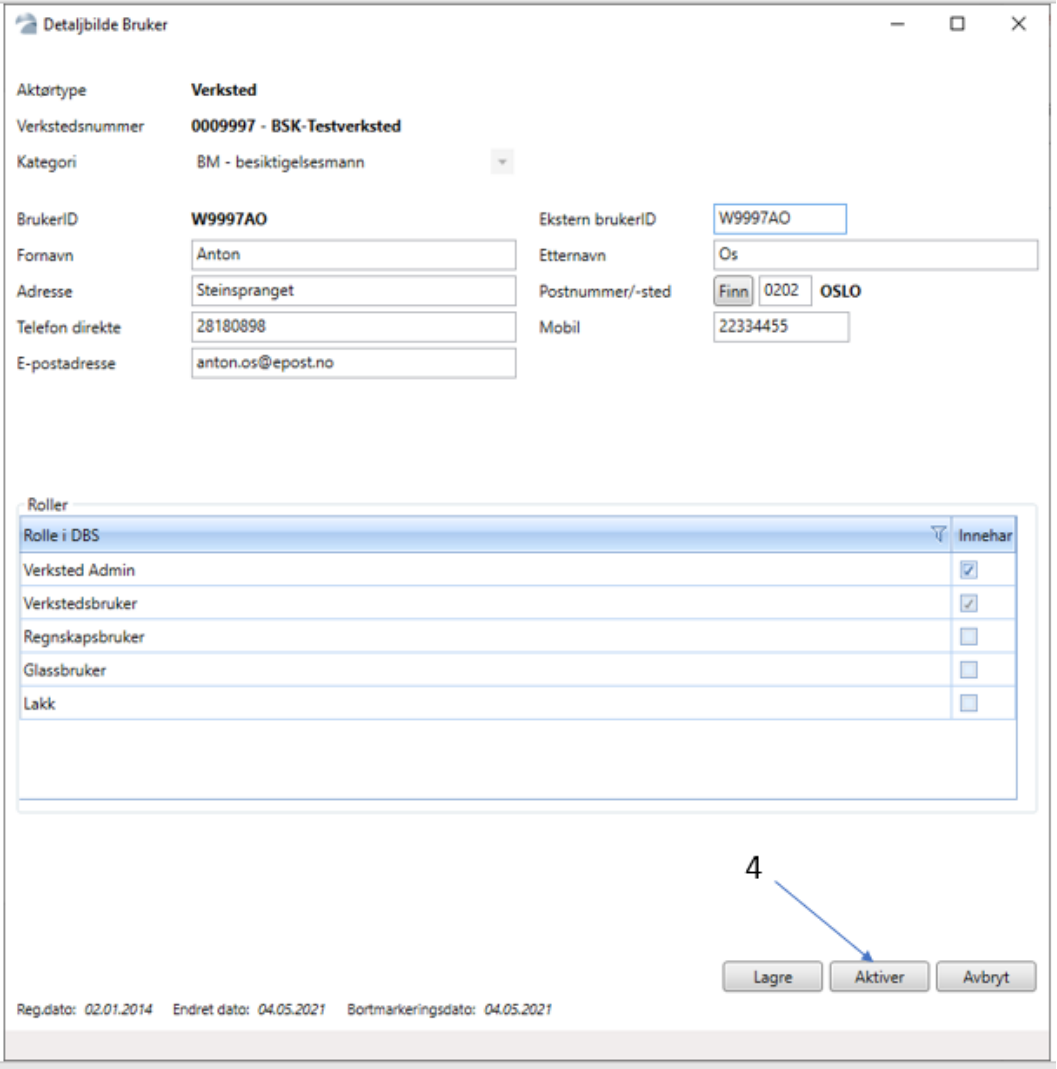

#### **4 = Aktivere bruker.**

Legg merke til at datoen brukeren ble bortmarkert vises nederst i bildet. Etter at bruker er aktivert (husk også å trykke lagre) forsvinner bortmarkeringsdatoen. Brukeren er da aktiv.

## <span id="page-7-1"></span>**Funksjoner som ikke er tilgjengelige for Verkstedbrukere.**

- -Opprette brukere på verkstedet
- -Tildele/endre andre roller enn Verksted Admin.

Det er kun Finans Norge, Bilskadekontoret som kan registrere brukere i DBS.

**Innmelding av brukere som ikke har gjennomført DBS kurs:** [www.bilskadekontoret.no](http://www.bilskadekontoret.no/) – Kurs **Innmelding av brukere som har gjennomført DBS kurs:** [www.bilskadekontoret.no](http://www.bilskadekontoret.no/) – DBS **Innmelding av Glassbrukere:** [www.bilskadekontoret.no](http://www.bilskadekontoret.no/) – DBS

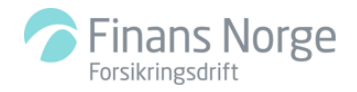

# <span id="page-8-0"></span>**Grunndata – Avtaleregister**

Her behandler du **avtaletilbud** fra forsikringsselskapene. Her oppretter og vedlikeholder du verkstedets **standardavtaler**.

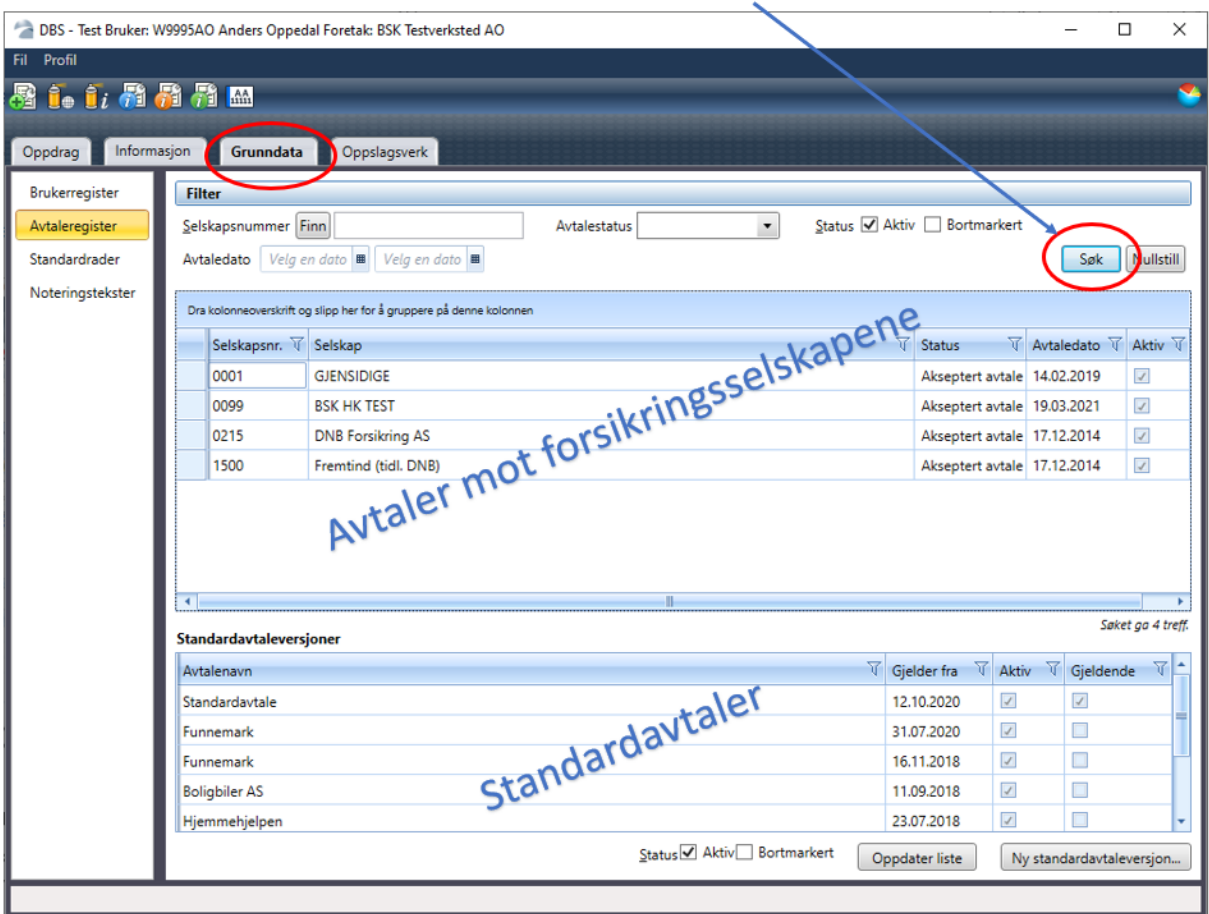

#### Søk – får frem oversikten over avtaler mot forsikringsselskapene

#### <span id="page-8-1"></span>**Avtaler mot forsikringsselskapene.**

Det er kun forsikringsselskapene som kan opprette disse avtalene.

Du må derfor kontakte forsikringsselskapene.

Dersom verkstedet får en avtale vil forsikringsselskapet overføre avtalen som et *Avtaletilbud*. En avtale med et forsikringsselskap må ha status *Akseptert avtale* for å fungere.

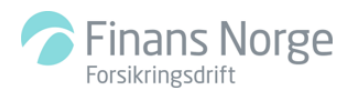

#### <span id="page-9-0"></span>**Status Avtaletilbud.**

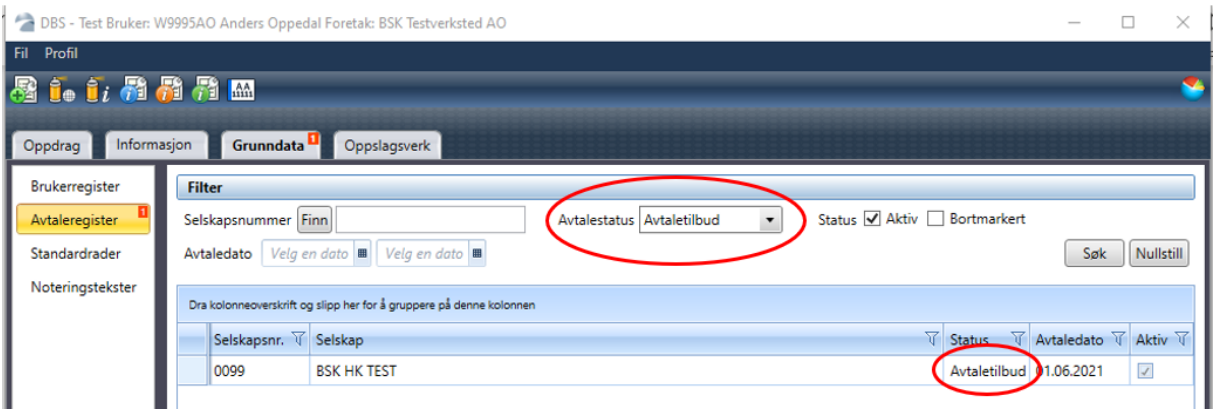

Her er avtaletilbudet åpnet.

Se gjennom alt før du godkjenner avtaletilbudet.

Knapper (ikoner) for henholdsvis, *Godkjenne, Underkjenne og Kommunikasjon*

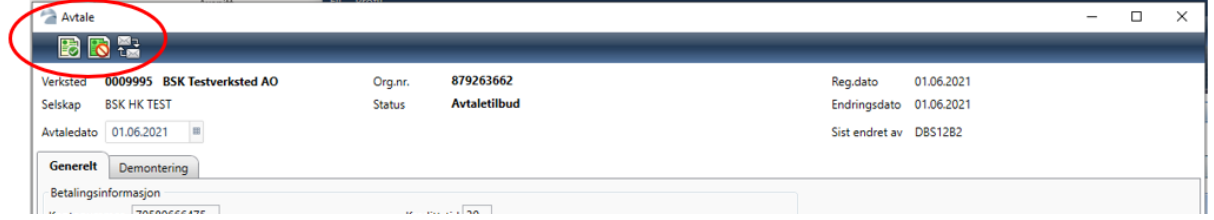

## <span id="page-9-1"></span>**Standardavtaler.**

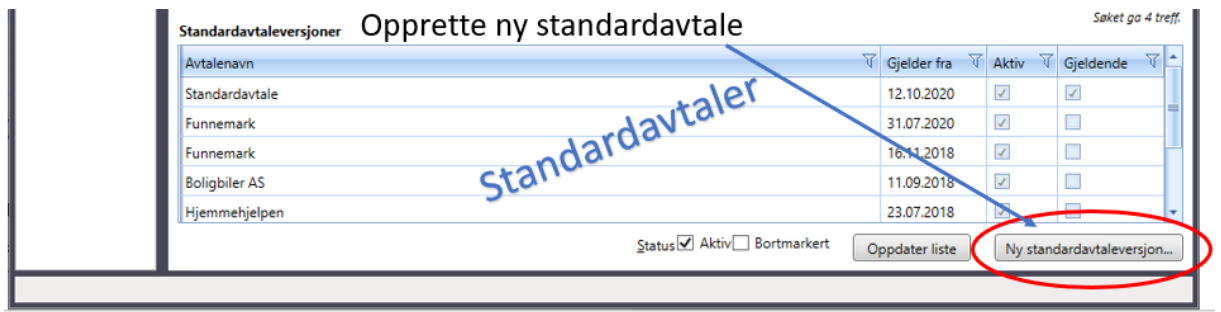

Standardavtaler oppretter du selv. Du kan opprette så mange standardavtaler du ønsker. Gi hver avtale et egnet navn. En av disse avtalene må merkes som *Gjeldende*.

Dette gjøres ved hjelp av et ikon som er tilgjengelig når avtalen åpnes. *Gjeldende avtale* vil hentes til oppdrag mot privatkunder og oppdrag mot forsikringsselskap dersom avtale mot forsikringsselskapet mangler. På oppdrag mot privatkunder er det mulig å endre til annen avtale enn standardavtalen inne på oppdraget (egen fane i verksteddata).

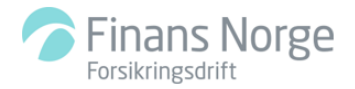

# <span id="page-10-0"></span>**Grunndata – Standardrader**

Her oppretter du **egne standardrader**.

Standardrader er ferdig utfylte tiltak som kan gjenbrukes i oppdragene i annetbildet.

Egne standardrader er tilgjengelige for alle verkstedets brukere.

Egne standardrader er valgbare i tillegg til de globale standardradene som er tilgjengelige for alle brukere i DBS.

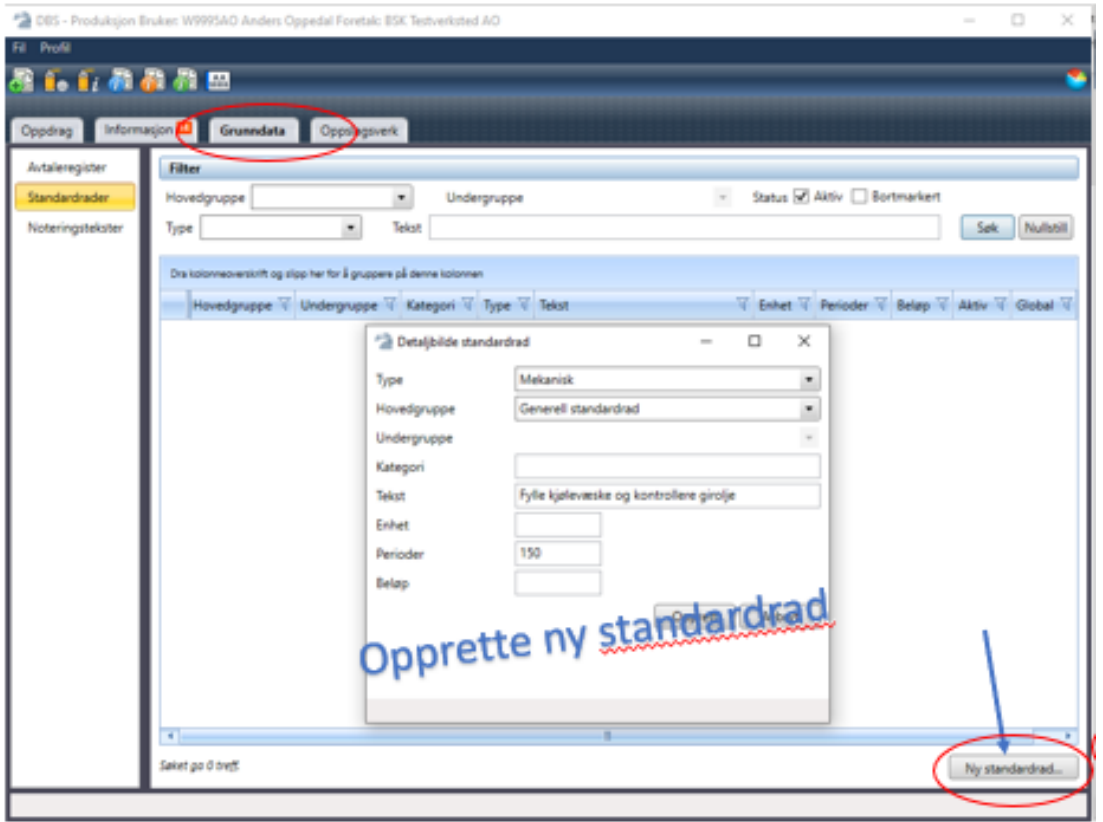

**Type:** Her angir du *Tiltak*

**Hovedgruppe/Undergruppe:** Her angir du hvilken *kjøretøygruppe* raden skal vises for. **Tekst:** Her angir du teksten som skal fremkomme i standardraden.

**Enhet:** Liter, stk, tuber osv.

**Perioder:** Tid

**Beløp:** Kronebeløp

Det anbefales at du prøver deg litt frem her.

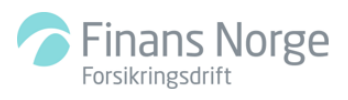

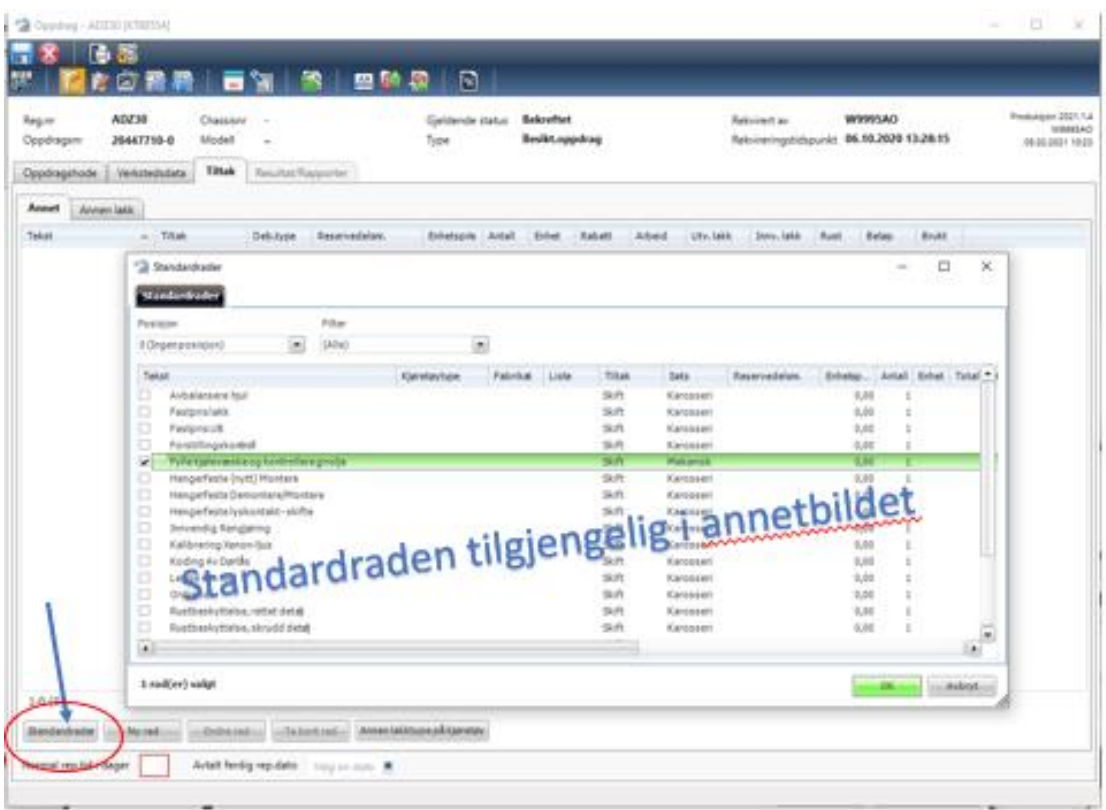

**Annetbildet:** Her er standardraden du opprettet. Alle opplysningene du la inn da du opprettet standardraden er nå hentet hit.

Det er også mulig å endre opplysningene ved behov.

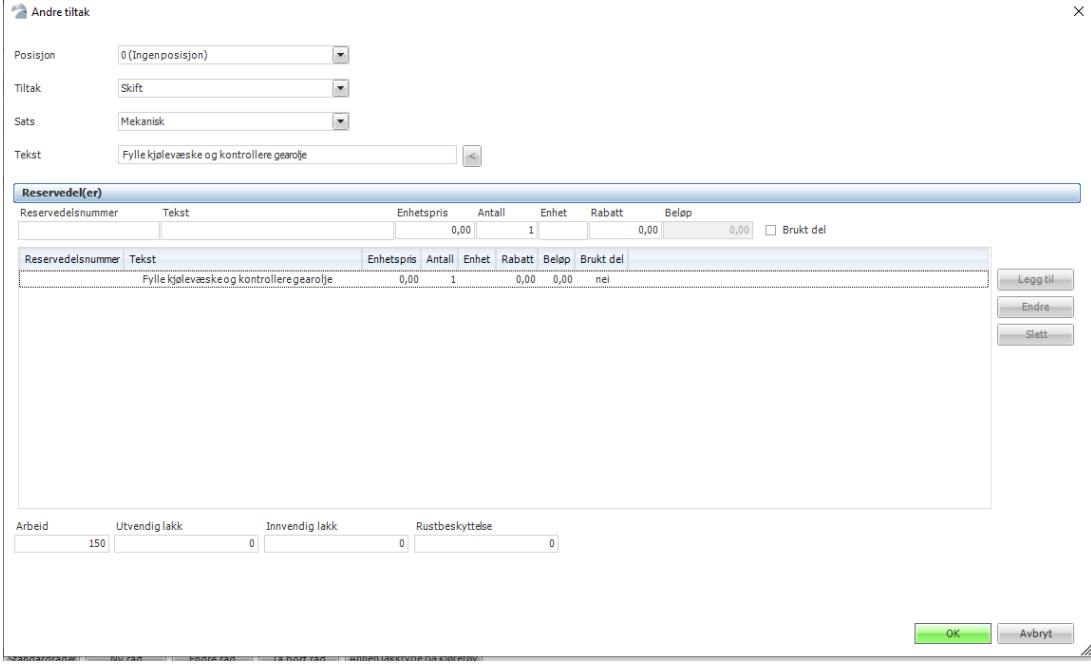

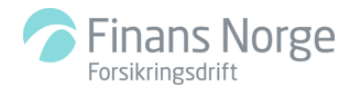

# <span id="page-12-0"></span>**Grunndata - Noteringstekster (tekstregister)**

Her lager du egne tekster til bruk i noteringsbildet. Tekstene er tilgjengelige i tekstregisteret for alle brukere på ditt verksted. En tekst hentes til noteringsbildet ved å klikke på teksten i tekstregisteret.

Tekstene i tekstregisteret er mulig å endre og slette.

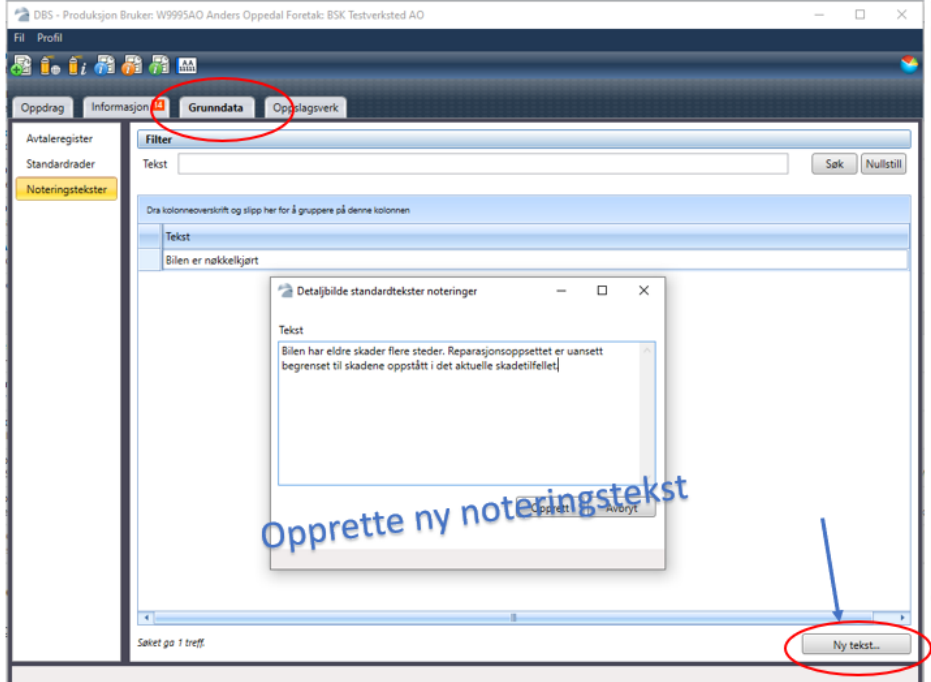

# Noteringer

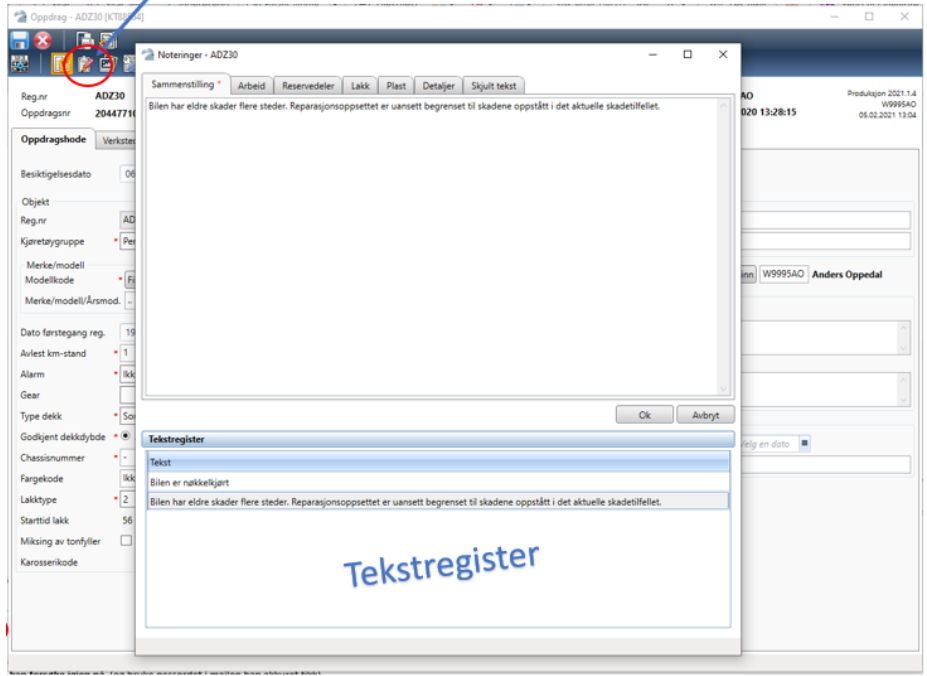

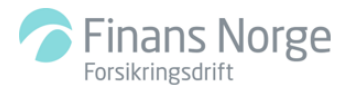

# <span id="page-13-0"></span>**Profil – Verkstedsdata – Datavarehus**

Her kan du abonnere på rapporter.

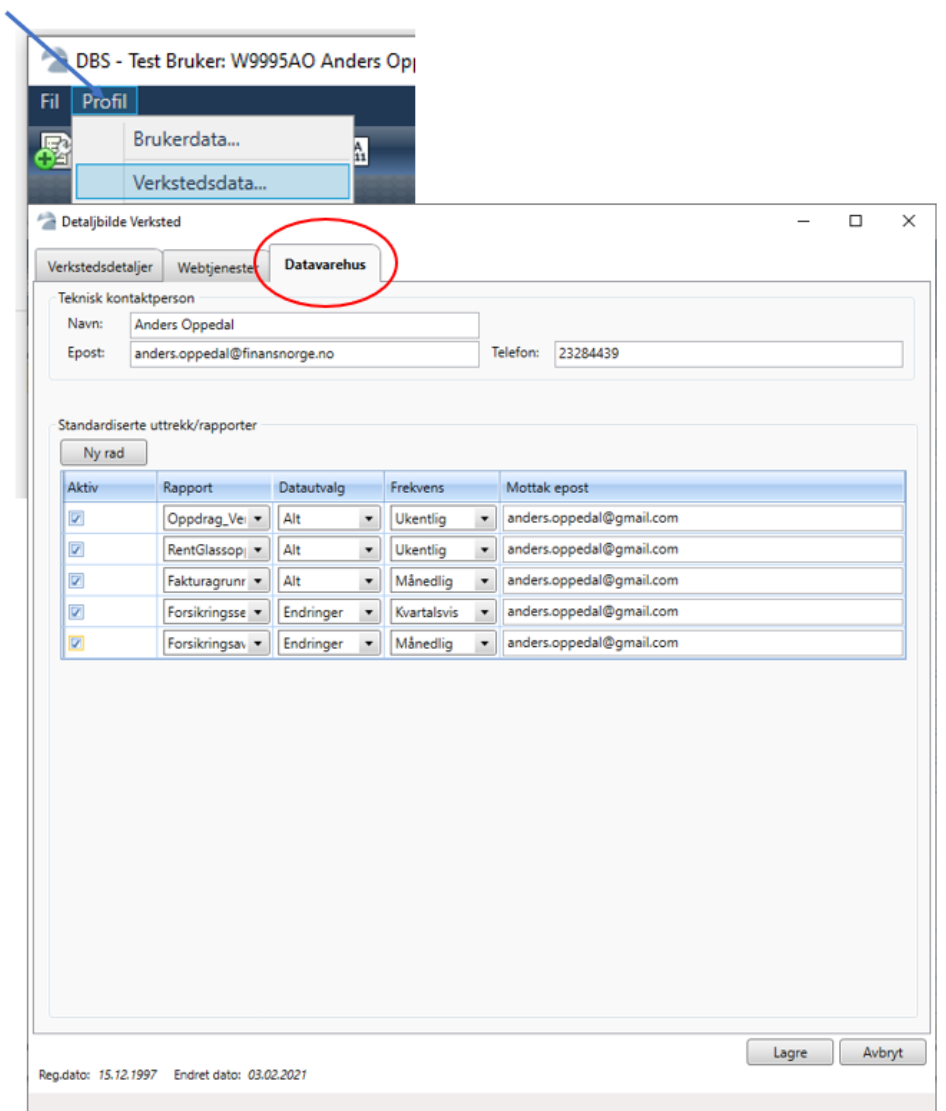

Det er mulig å abonnere på 5 ulike rapporter:

**Oppdrag verksted** (data om alle verkstedets DBS oppdrag) **Rent glassoppdrag** (som ovenfor, men kun rene glassoppdrag) **Fakturagrunnlag** (alle fakturagrunnlag sendt forsikringsselskapene) **Forsikringsselskaper** (data om forsikringsselskapene) **Forsikringsavtaler** (data i forsikringsavtalene)

Det er mulig å bestille alt innhold, eller kun endringer. Rapportene genereres og sendes til mottakers e-postadresse natt til mandag i Excel-format. Du velger om rapportene skal mottas ukentlig, månedlig eller kvartalsvis.

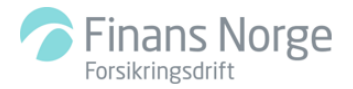

Les mer på [www.bilskadekontoret.no](http://www.bilskadekontoret.no/) - (Alt innhold – Integrasjoner - Datavarehus) Instruksjon FNF datavarehus verksteder.

Standard rapporter for verksteder.

Rapporter faktureres med (pr. februar 2021) kr. 100,- + mva.\* pr. aktive rapport pr. måned, uavhengig av frekvens og datautvalg.

\*Forbehold om prisendringer.

## <span id="page-14-0"></span>**Statistikk og rapporter (Dashboard)**

Dette er en begrenset og gratis versjon med overordnede tall.

# Ikon for Statistikk og rapporter

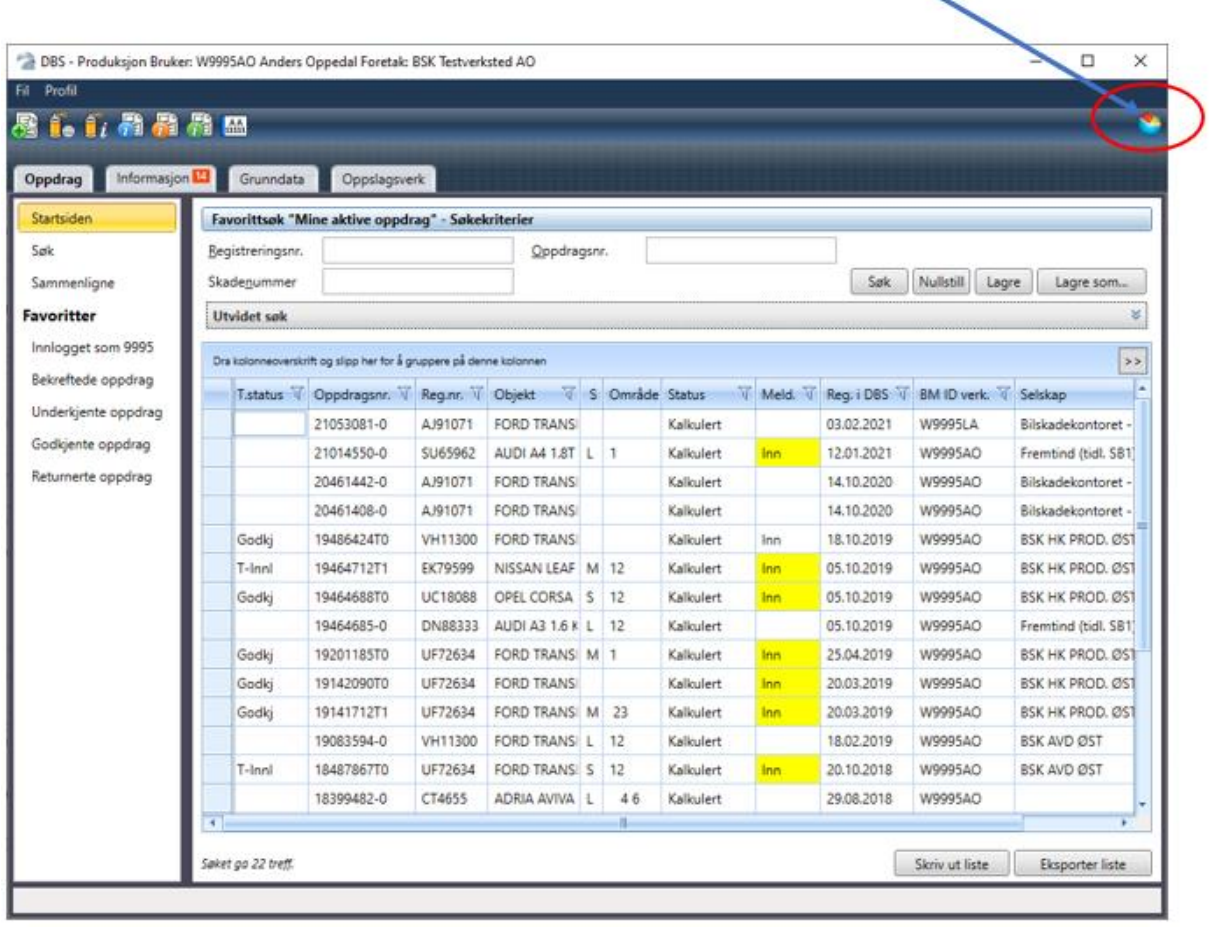

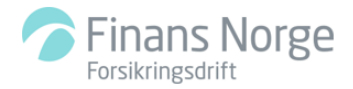

Dashboard er en online webportal med et analyseverktøy som er basert på programvaren Kyubit. Les mer på [www.bilskadekontoret.no](http://www.bilskadekontoret.no/) - (Alt innhold – Integrasjoner - Datavarehus)

-Brukerveiledning Dashboard -Dashboard opplæringsvideo -KyubitAnalysis på YouTube

Du må selv lære deg å bruke programmet. Kyubit supporteres ikke av Bilskadekontoret. I forbindelse med registrering av bruker skal du ha mottatt tilgang til et e-læringskurs for DBS der kurset **Datavarehus** inngår for deg som verkstedadministrator. Dette kurset viser deg hvordan du bruker Dashbord.Ta kontakt via [dbs-support@finansnorge.no](mailto:dbs-support@finansnorge.no) dersom du ikke har tilgang til e-læringskursene.

## <span id="page-15-0"></span>**Profil – Verkstedsdata – Webtjenester**

Tilgang til å bestille og administrere webtjenester finner du under: Profil – Verkstedsdata - fanen **Webtjenester.**

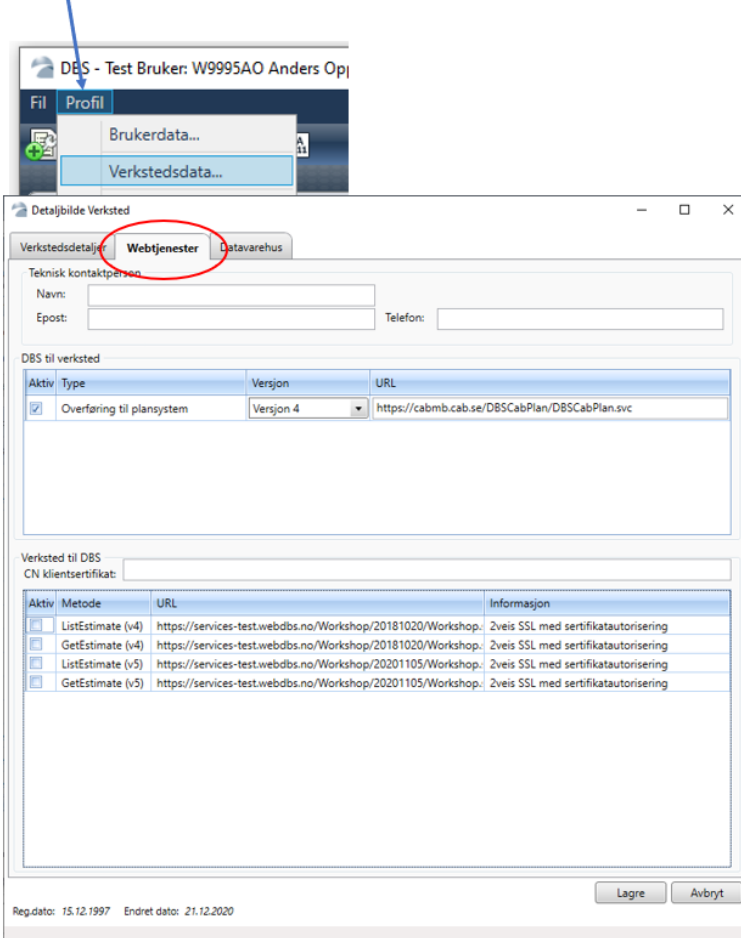

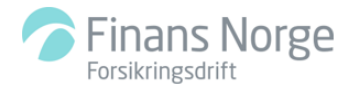

#### <span id="page-16-0"></span>**DBS til verksted.**

Overføring til plansystem. Dersom verkstedet har kjøpt plansystem (3. parts system) aktiverer du tilgangen og legger inn URL (nettadressen) verkstedet har mottatt fra leverandøren.

## <span id="page-16-1"></span>**Verksted til DBS.**

Mulighet til å hente oppdragsdata fra DBS (kalles fra eksternt system). Dette betinger IT-utvikling på verkstedsiden og installasjon av sertifikater på webservere. Bruk av sertifikater medfører kostnader. Dersom verkstedet ønsker å benytte disse tjenestene **MÅ** Bilskadekontoret kontaktes.

E-post til [dbs-support@finansnorge.no](mailto:dbs-support@finansnorge.no)

# <span id="page-16-2"></span>**Registrering av flere App-brukere**

Verksted Admin har mulighet til å registrere flere app-brukere som gjør at oppretter/reparatør kan ta bilder med sin egen mobiltelefon/nettbrett og overføre bilder direkte inn på taksten underveis i reparasjonen. App-bruker som blir opprettet av Verksted Admin har ikke mulighet til å opprette nye takster selv. Tanken bak denne løsningen er å frigjøre litt av tiden til takstmann på verkstedet slik at oppretter/reparatør selv kan ta bilder under arbeid og legge til i oppdraget.

Tilgjengelige funksjoner for oppretter/reparatør i DBS App:

- Oversikt over alle åpne (aktive) oppdrag på verkstedet
- Ta nye bilder eller overføre bilder fra kamerarull (album) og legge til i oppdraget

## <span id="page-16-3"></span>**Registrering**

**Grunndata → Brukerregister → Ny App bruker**

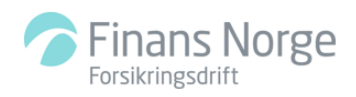

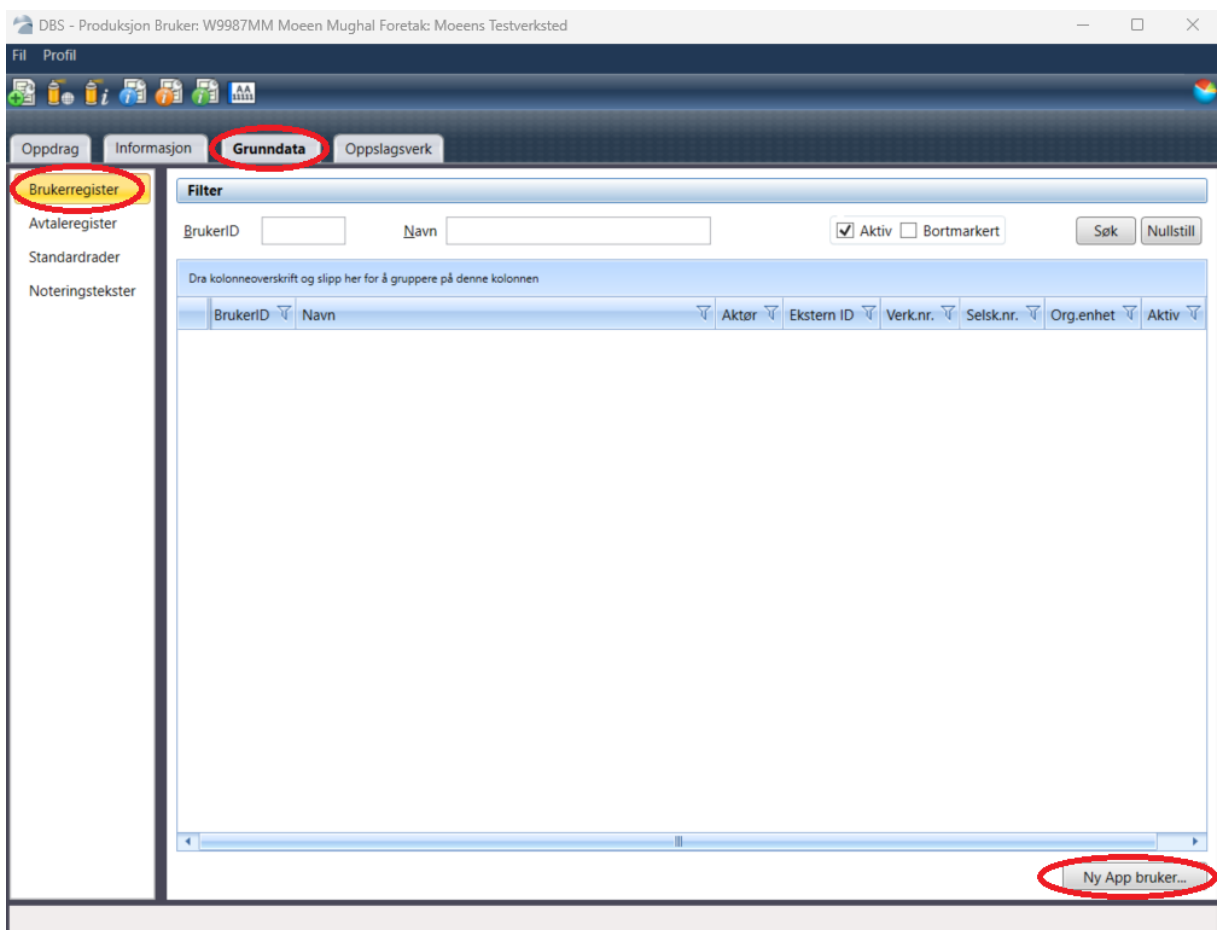

Verksted Admin må fylle ut alle påkrevende felt som er rødmerket. Ved registrering blir brukeridenten (BrukerID) generert automatisk. Se gjennom at alle opplysningene er korrekte. Noter ned brukeridenten før du trykker på *Opprett*.

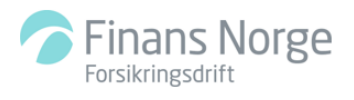

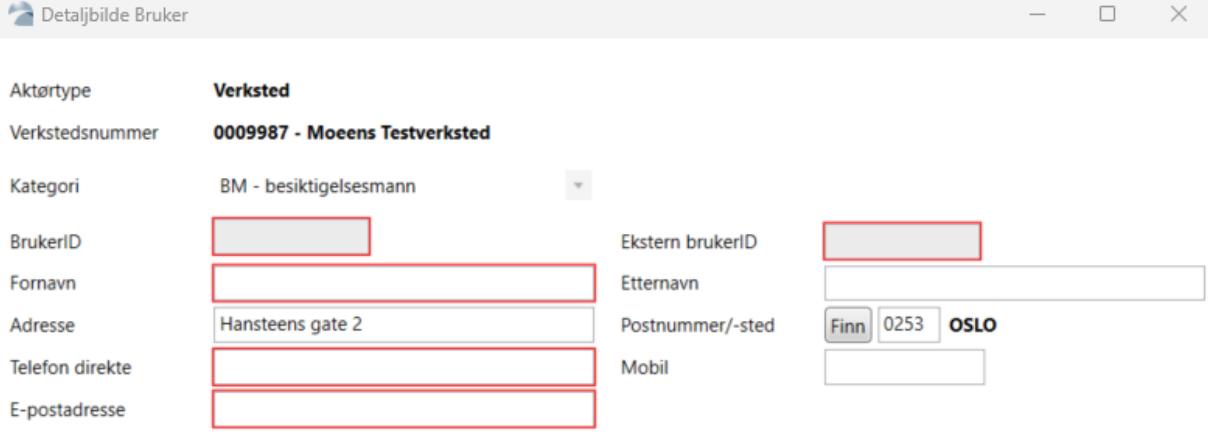

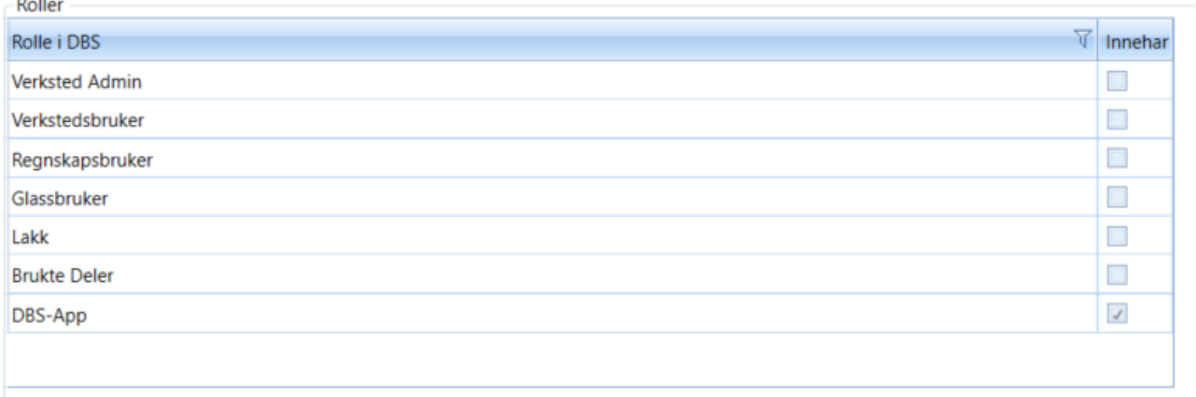

 $\overline{a}$ 

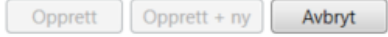

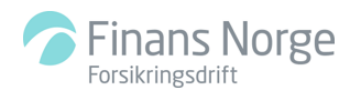

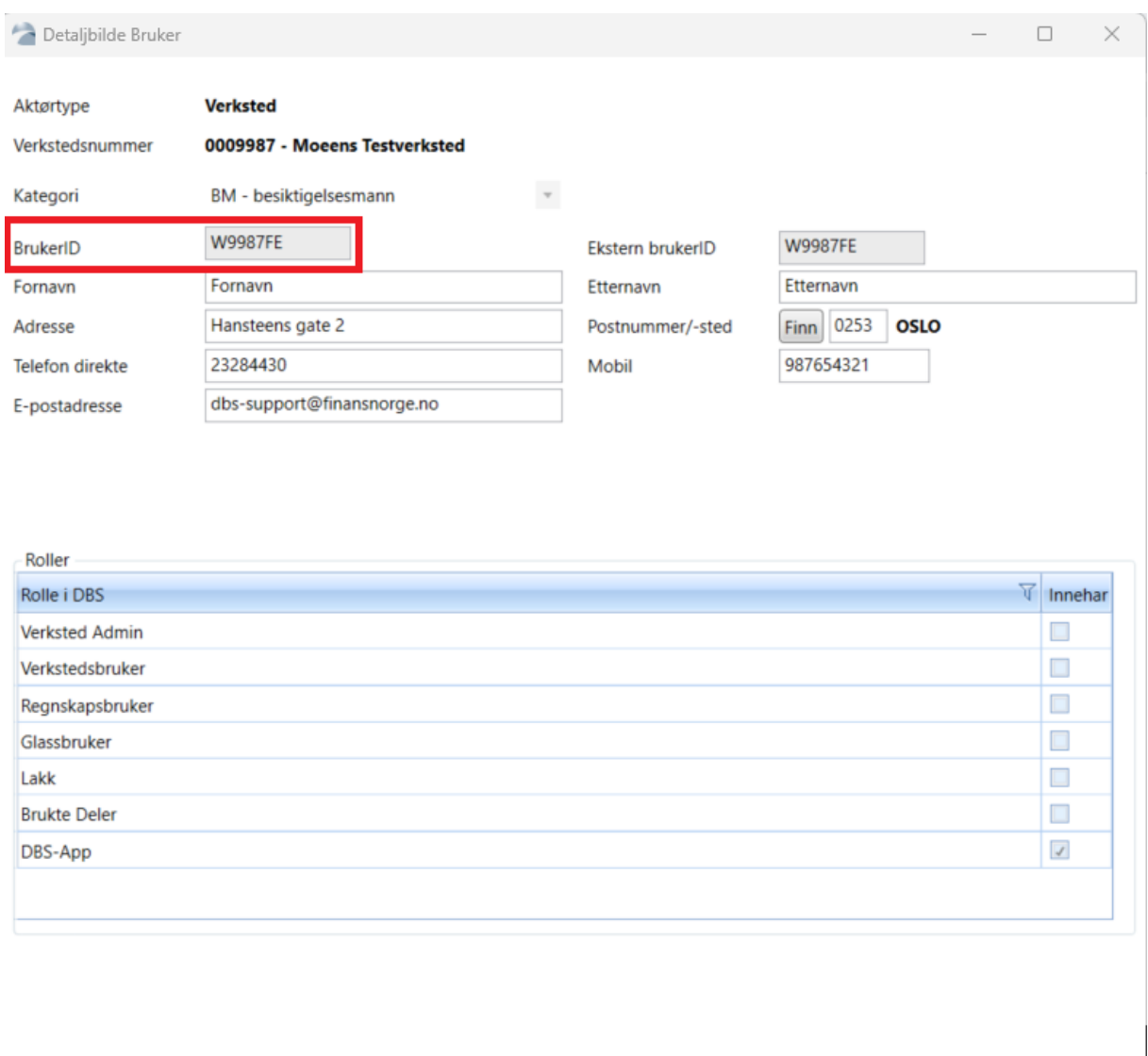

Etter brukerregistrering må vedkommende inn i DBS innloggingsbilde på PC og trykke på *Glemt Passord* for å lage ny passord. Endring av telefonnummer, mobilnummer, e-post adresse og passord kan utføres etter innlogging i DBS klient på PC: Profil → Brukerdata.

Opprett

Opprett + ny

Avbryt

App bruker vil ikke kunne få opp oppdragsoversikt og de andre fanene etter innlogging på DBS klient på PC. Tilgang til dette kreves gjennomføring av DBS kurs: bilskadekontoret.no → kursinformasjon [\(https://www.bilskadekontoret.no/kursinformasjon/](https://www.bilskadekontoret.no/kursinformasjon/)